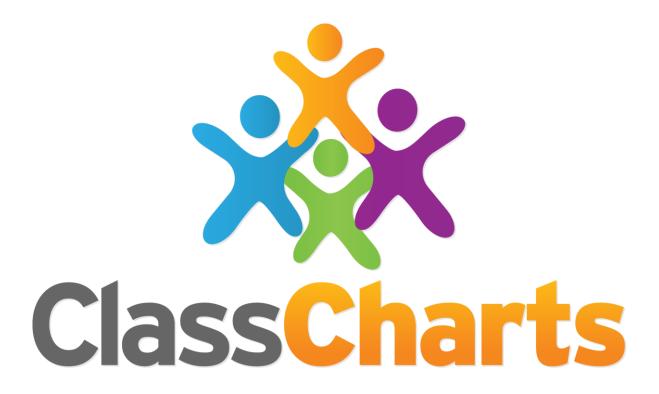

# Quick start guide

Getting started with Parental Access

#### What is Class Charts for Parents?

Depending on how your school has set our system up, you will be able to use Class Charts to keep track of your pupil's achievements, access behaviour reports and view assigned homework tasks.

If you have more than one child at the school, or multiple schools, you can use the same parent account to view achievement data for all your children.

Class Charts for parents can be accessed via our website, or by our iOS and Android apps.

You can access the parent website and links to the parent apps at: https://www.classcharts.com/parent/login

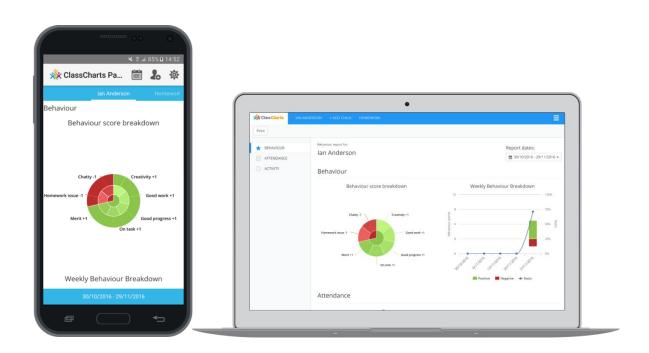

#### Parent Code

You should have received a Parent code from your school, which will look similar to the example code shown on the right.

This code is used to set up your parent account, which is covered on the next page.

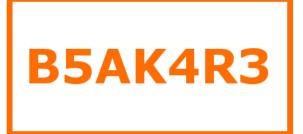

# Creating a Class Charts Parent account

# Creating an account via the app

If you click the Sign up tab within the app you will be presented with an account creation form.

Simply fill in the form and enter your parent code in the Access code field. Clicking Sign up will log you into the account.

Please note: Your Access Code is **not** the same as your password, the access code is only need for the initial sign up.

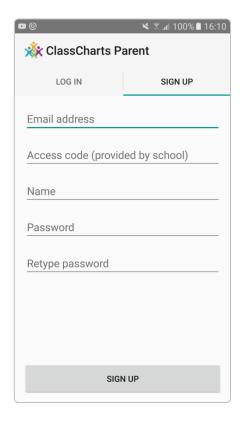

# Log in Teacher Parent Student Enter your email address Email address ● I already have an account ● I don't have an account yet Access code Your name Choose password Retype chosen password ● Remember me Log In

# Creating an account via the website

To create an account on the website, select the I don't have an account yet option.

This will bring up additional form options. Simply fill in the form and enter your parent code in the "Access code" field.

Please note: Your Access Code is **not** the same as your password. The access code is only needed for the initial sign up.

## Achievements and Behaviour

#### Behaviour breakdown

On the behaviour screen, you will be presented with graphs which represent an overview of your child's achievement and behaviour data within a customisable timeframe.

To change the date range of displayed behaviour data, simply click on the calendar icon to select from the available presets or create your own custom date range.

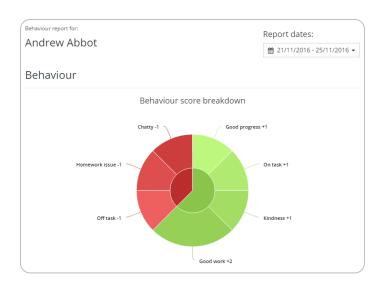

| Activity                                              |       |
|-------------------------------------------------------|-------|
| 25/11/2016                                            |       |
| 1 Andrew Abbot Chatty awarded by Mrs A Abell.         | 15:37 |
| +1 Andrew Abbot Good progress awarded by Mrs A Abell. | 14:24 |
| Andrew Abbot On task awarded by Mrs A Abell.          | 14:24 |

#### **Activity Feed**

Below these graphs you will find a list of behaviour activity relating to your child. These display the behaviour that was awarded, when it was awarded, who awarded the behaviour, the lesson the behaviour was awarded in, and how many points the award is worth. The level of detail within each behaviour award depends on the settings that your school has enabled.

## **Attendance**

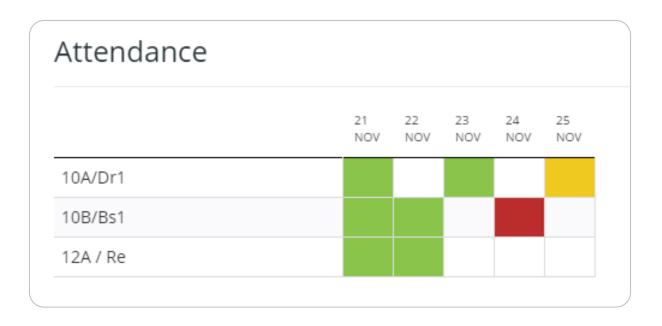

If it has been enabled by your school, you will be able to view your child's attendance information. Depending on your school's setup, this is either shown on a day by day basis for each of your child's lessons or as AM and PM attendance for the day.

The attendance colour coded system is broken down as follows:

**Green**: Present

Yellow: Late Red: Absent

White: No attendance information

## Homework

If your school has decided to enable the homework view for parents, you will see a Homework option in the menu. Clicking on this option will display a list of the homework tasks which your child has been assigned to.

Homework tasks are displayed within 3 different categories: to do, pending, and submitted.

**To do**: These are the tasks that your child need to complete.

Pending: These task have been ticked as submitted by the student, but have yet to be confirmed by their teacher.

**Submitted**: These tasks have been confirmed as completed by the teacher who assigned the homework.

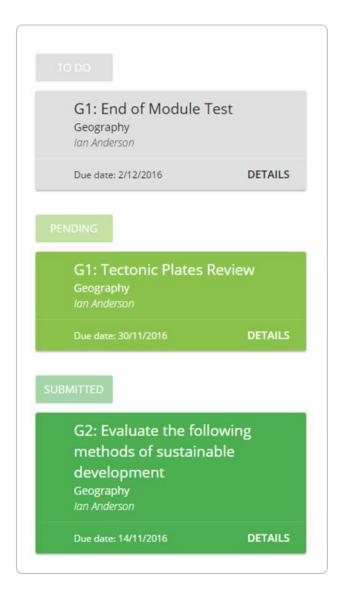

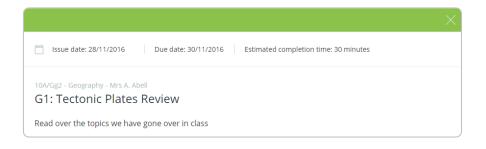

To view more information, click on details to bring up a description of the homework and any other information provided by the teacher

# Adding / switching children

To add another child to your Class Charts account, click on the add child option in the website menu or the add child icon within the app.

You will then be asked for an access code.

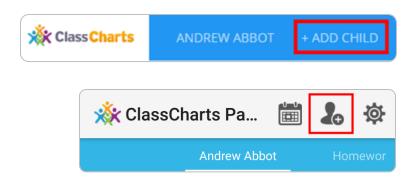

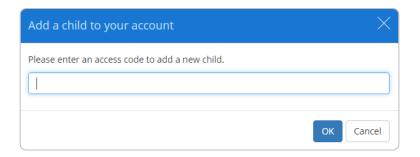

Next, enter your parent access code for the child you wish to add.

This code will have been given to you by the school and is unique for that pupil.

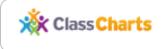

ANDREW ABBOT

BEN ABBOT

+ ADD CHILD

Once the parental code has been accepted, you will see the child you have just added as a selectable option in the menu.

Click on the pupil to display that child's behaviour and attendance data (if it has been enabled by your school).

If your school has chosen to share homework information, the homework tasks for all children on your account will appear within the homework tab.

# **Accessing Class Charts for Parents**

#### Logging in to the Class Charts Parent app

When you tap the parent app icon on your device, you will be presented with the Class Charts Login screen.

Simply enter the email address and password you used when creating your Class Charts account and you will be able to log back in.

If you cannot remember your password you can click on the forgot password link to receive a password reset email.

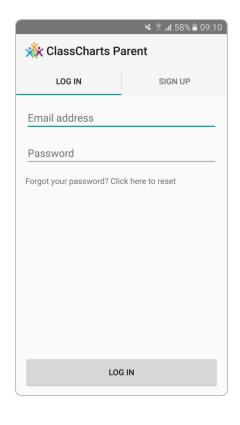

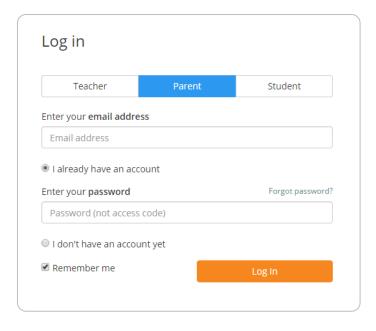

# Logging in to the Class Charts Website

To log back into your Class Charts account, first ensure that you have selected the parent option.

Next, select the I already have an account option and enter your login details.

If you cannot remember your password you can click on forgot password to reset it.

# Settings

To access the settings menu for you account, you can either select Account Settings from the 3 lines menu in the top right corner of the website, or by clicking the settings cog within the app.

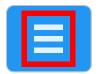

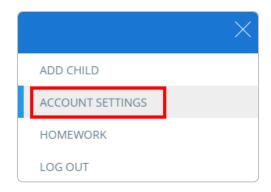

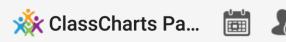

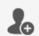

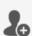

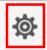

Within the settings menu, you will be given the option to change your name along with the email address and password that you use for your account.

You are also able to control how frequently you will receive summaries of your child's behaviour. You can choose between receiving daily reports, weekly reports, or disabling the summary feature altogether.

On the parent app, you are able to toggle instant notifications of behaviour on or off.

To change the timeframe that your account displays information in, click on the calendar icon. You will be able to apply preset date ranges or a custom range of your preference.

To set a custom date range, simply click on your start date and then your end date and click apply

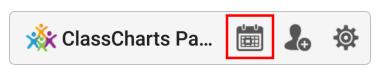

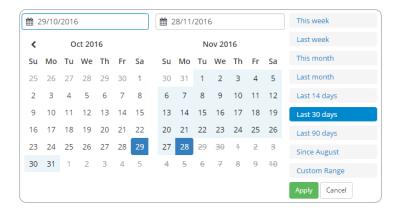